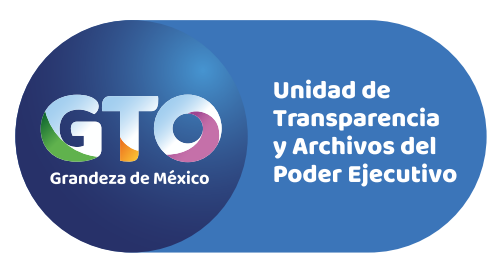

## **GUÍA PARA CARGAR EN LA PLATAFORMA NACIONAL DE TRANSPARENCIA -PNT-**

## PLATAFORMA NACIONAL DE **TRANSPARENCIA**

 $\bullet$ 

 $\bullet$ 

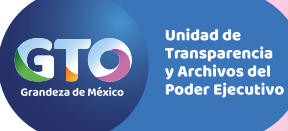

Para acceder en la Plataforma Nacional de Transparencia –PNT-, ingresa en la siguiente liga con tuusuario (correo electrónico registrado) y la contraseña:

**www.plataformadetransparencia.org.mx**

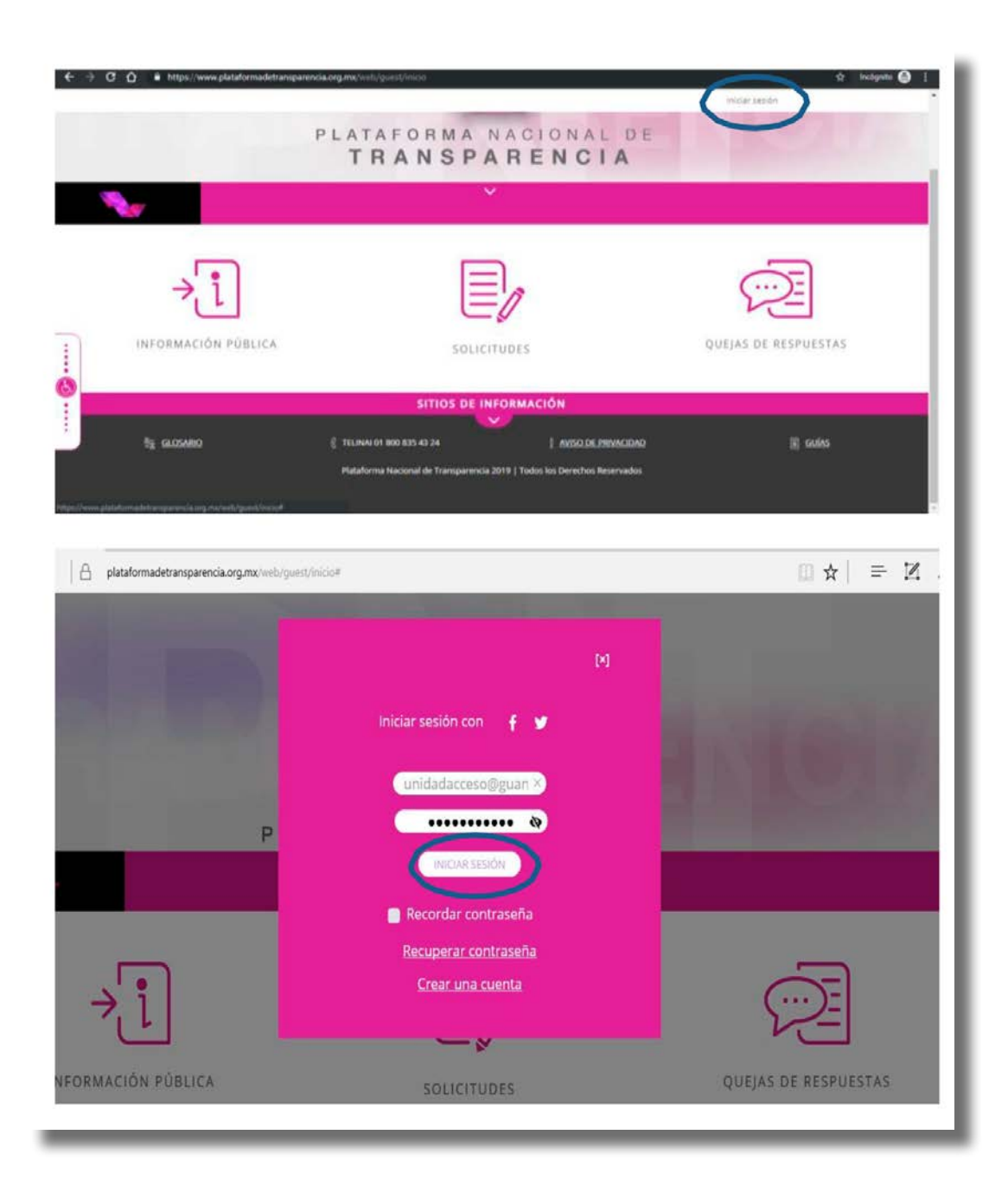

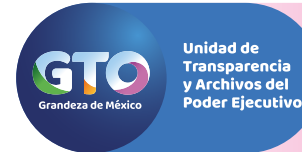

Al ingresar en la PNT, el sistema te mostrará la siguiente pantalla: Dirígete a la pestaña de "Menú", y selecciona **"Portales de Obligaciones de Transparencia"**:

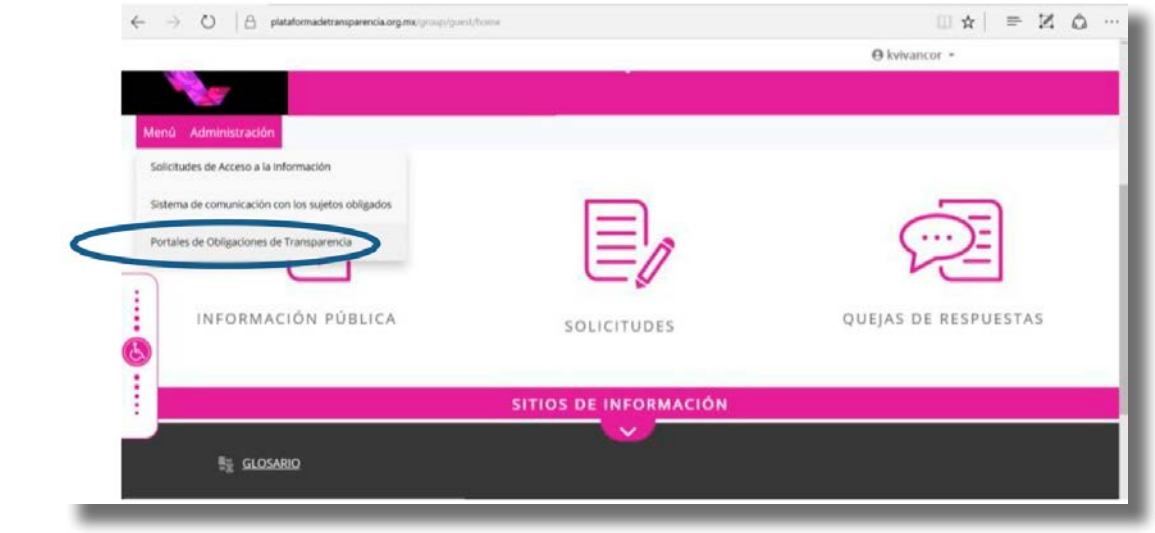

Una vez dentro de la plataforma, se debe posicionar el cursor en el botón de **"Captura de información"**, donde se desplegarán dos opciones. De esas opciones, debe elegir el sitio **"Carga de archivos"**, el cual dará acceso al inicio de la captura.

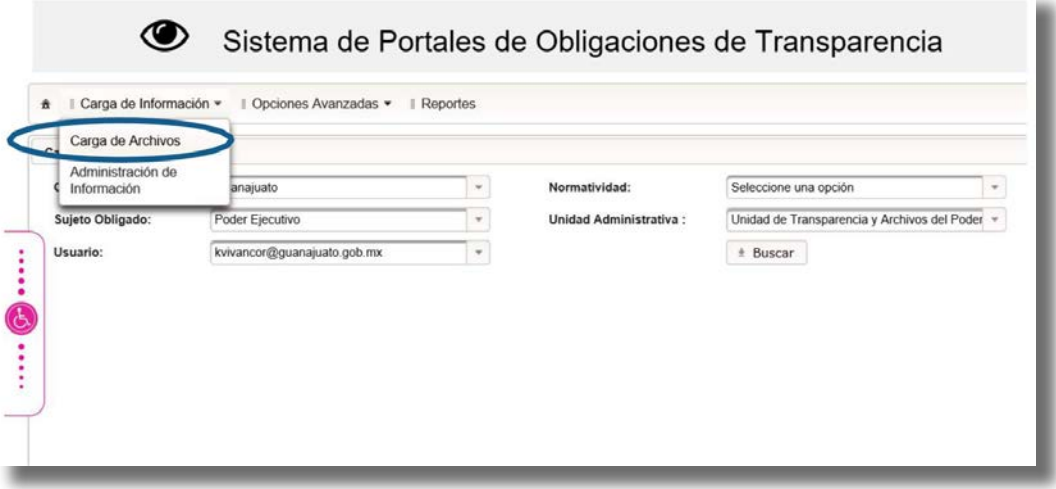

Selecciona normatividad: LEY DE TRANSPARENCIA Y ACCESO A LA INFORMACIÓN PÚBLICA PARA EL ESTADO DE GUANAJUATOV2018. Se debe posicionar el cursor en el botón de buscar y dar Click.

4

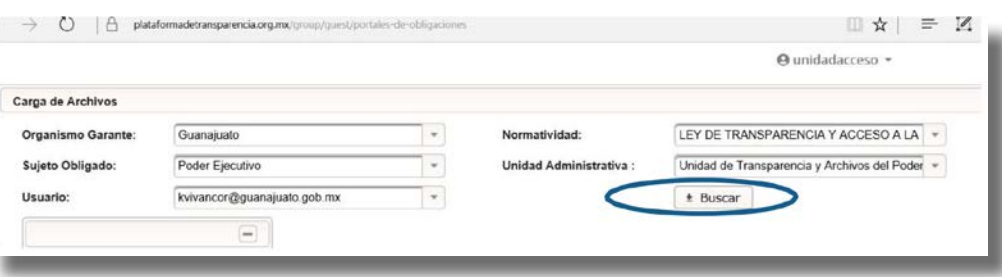

Unidad de Transparencia<br>y Archivos del .<br>Poder Ejecutivo

SELECCIONA EL EJERCICIO 2021 debe posicionar el cursor en el botón de buscar y dar Click.

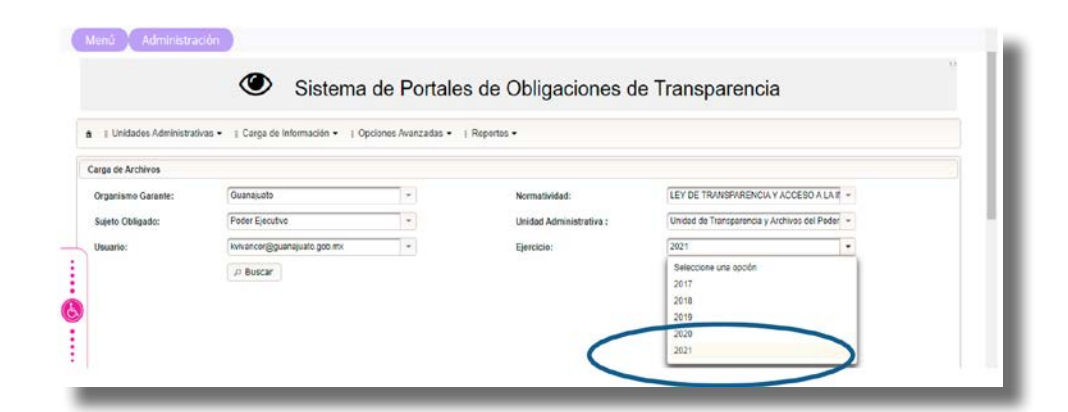

Para poder visualizar las fracciones competentes por artículo, selecciona o da Click en el artículo delcual desees revisar las fracciones:

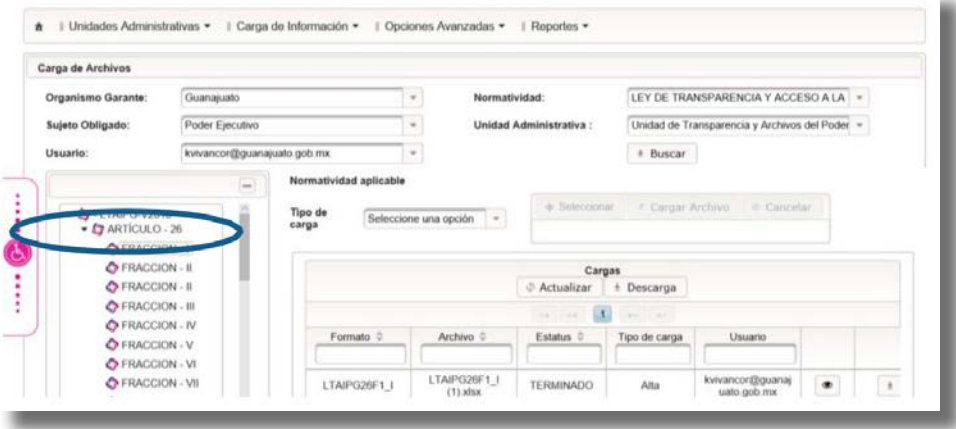

Una vez que se desplieguen las fracciones competentes a tu Institución, selecciona la fracción con un click, en la que desees realizar la carga de información, y descarga el formato aplicable a dicha fracción:

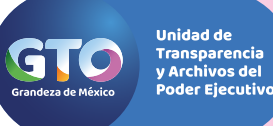

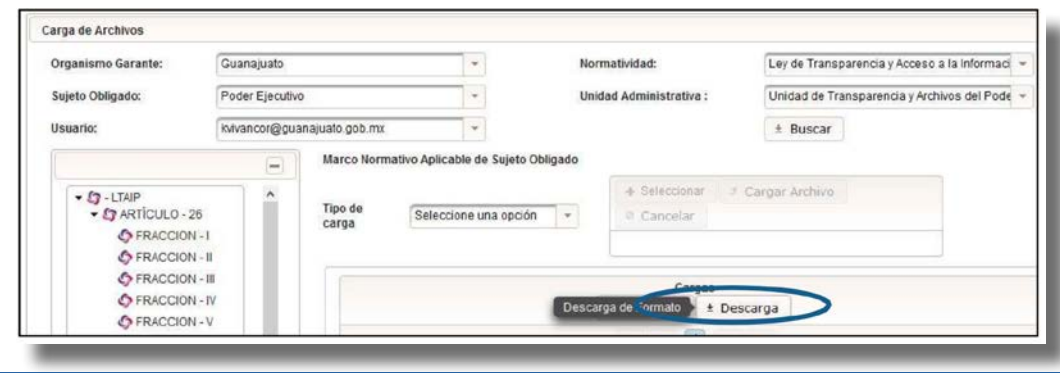

Una vez que descargues el formato, copia la información del archivo en Excel donde reuniste los datos de carga, y pega al nuevo formato descargado, siempre verifica tu diccionario de datos porque siguen aplicando las mismas reglas en los formatos de la nacional. Ahora sí, para la carga del formato da click en la opción "Tipo de Carga" y elige "Alta":

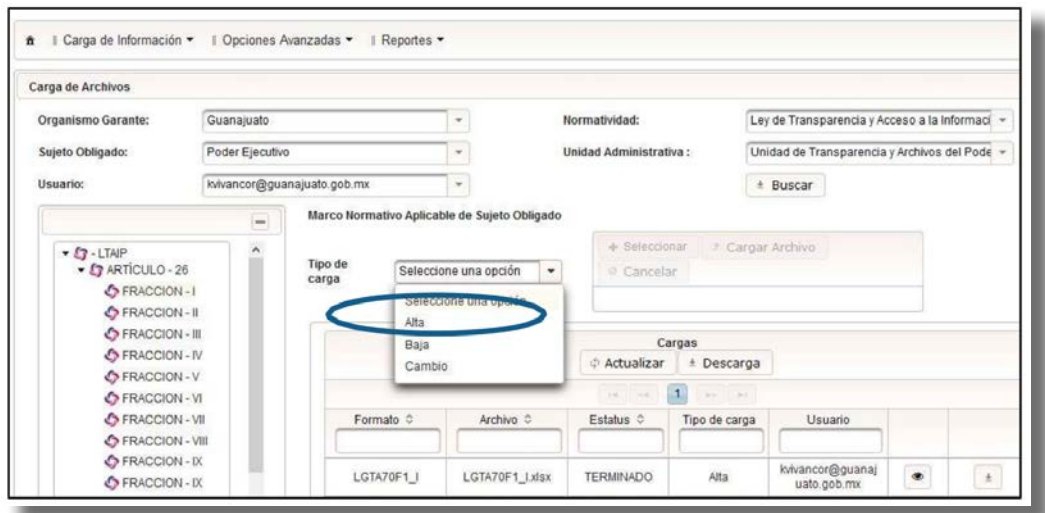

Una vez que ya elegiste la opción de "Alta", selecciona el nuevo archivo con la información a subir, desde la ubicación donde lo guardaste en tu computadora, y da click en "Cargar archivo", una vez seleccionado:

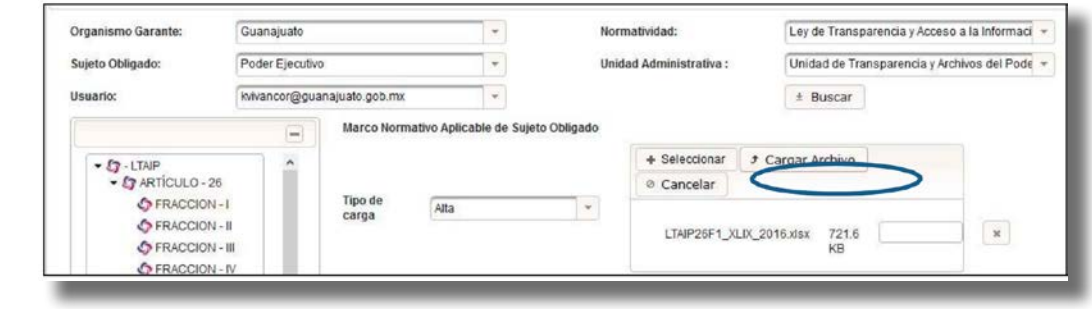

Cuando el archivo quede cargado, el sistema te desplegará un registro de alta:

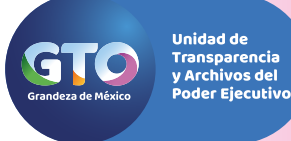

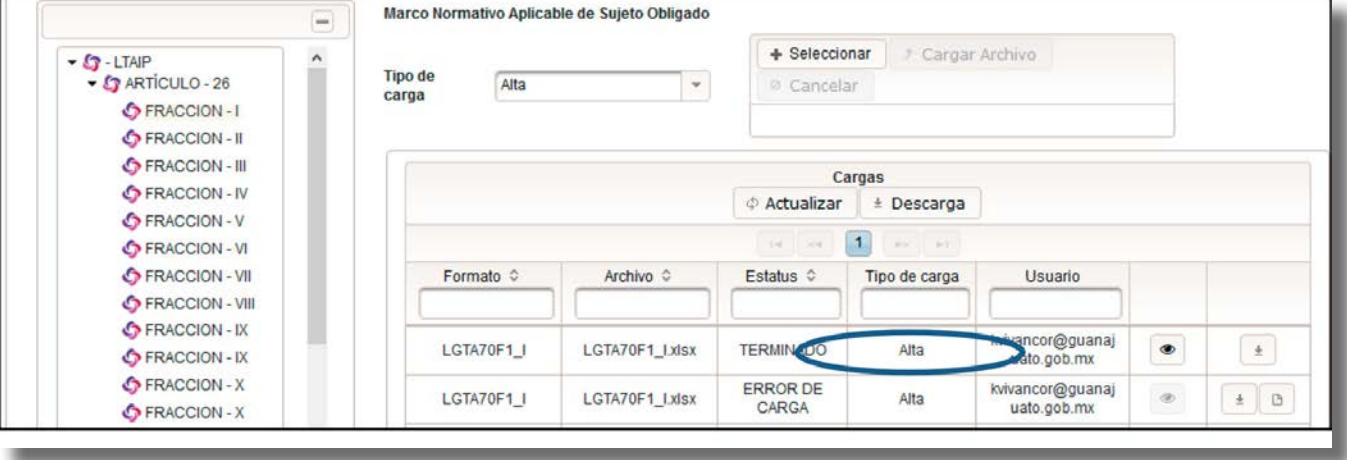

El sistema inicialmente te enviará el estatus "Revisando", para luego señalar que el estatus de "Iniciado," y concluir con un estatus ya sea de "Error de carga", el cual en la parte derecha te mostrará el archivo con los errores que se tienen que solventar en el documento que adjuntaste, o bien el estatus "Terminado", que te arroja el acuse de alta de "X" cantidad de registros. La Plataforma ahora envía un correo al usuario registrado en la Plataforma Nacional con el acuse de alta cuando realizó la carga de los registros de forma completa.